## **How to Add Your Island Email in iOS - POP**

Settings Exposure Notifications **Battery Frivacy**  $\overline{A}$  App Store Wallet & Apple Pay **Passwords**  $\boxed{\color{blue}\triangleright}$  Mail  $\circ$  Contacts  $\blacksquare$  Calendar **Notes** Reminders Voice Memos C Phone **O** Messages FaceTime

For iOS 15 or later

- 1. **Open** the *Settings* app  $\circledcirc$ , scroll down, and **tap** *Mail*.
- 2. **Tap** *Accounts* then **tap** *Add Account*. (not pictured)

- 3. **Tap** *Other.*
- 4. **Tap** *Add Mail Account.*

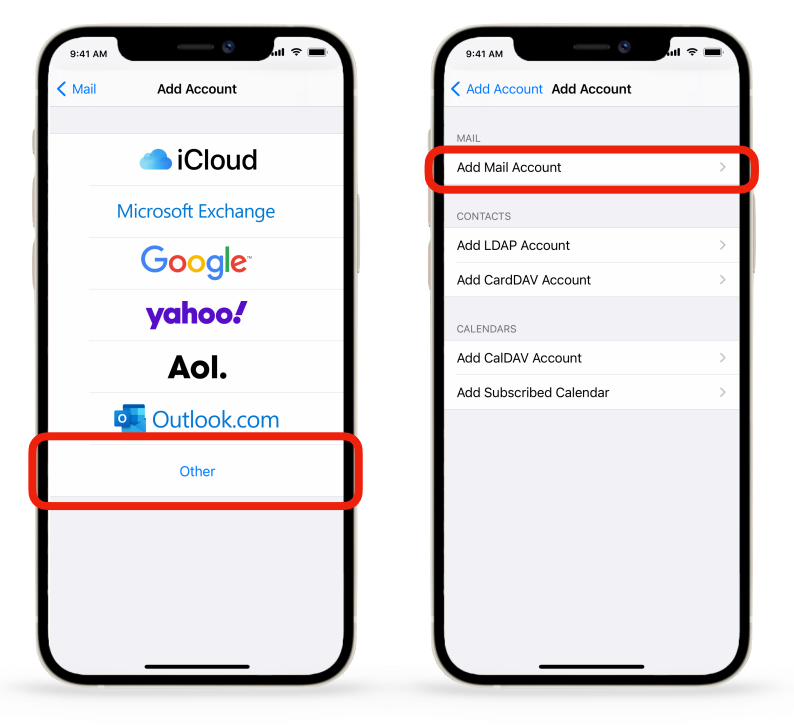

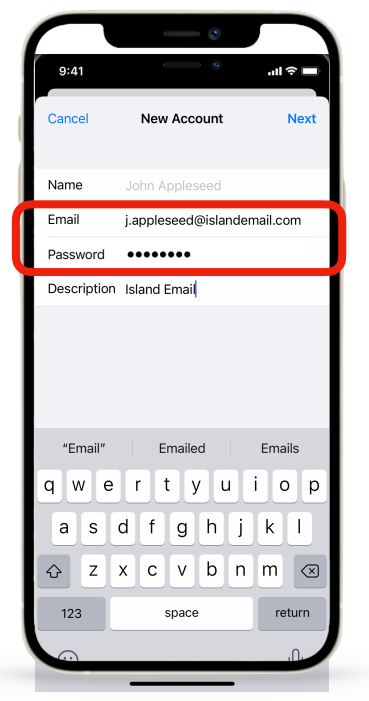

- 6. Choose POP. Under Incoming Mail Server in *Host Name*, **enter**: [pop.islandemail.com](http://pop.islandemail.com)
- 7. **Enter** your email address and password again in *User Name*.

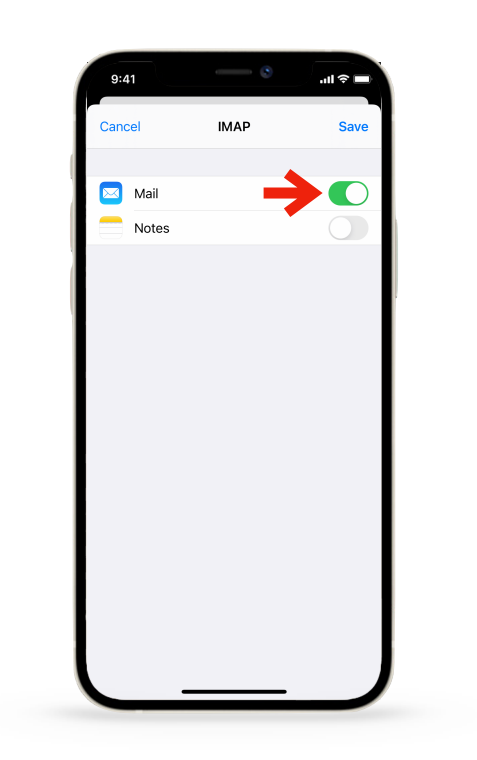

5. **Enter** your name, email address, & password, then **tap** *Next*. Edit the description if you like.

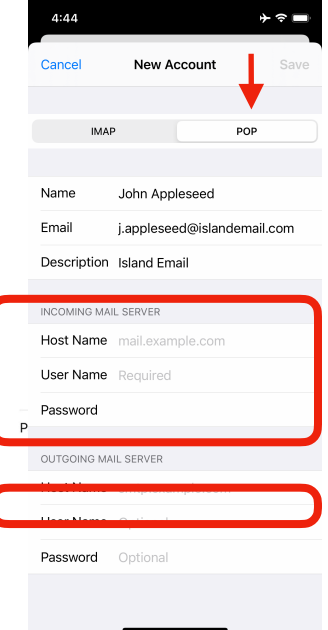

## 8. Under **Outgoing Mail Server enter**: [mail.islandemail.com](http://mail.islandemail.com)

9. Enter your email address and password in **Outgoing Mail Server**

10. **Tap** *Next*. You will see checkmarks if the correct info was entered.

11. **Tap** *Save.*

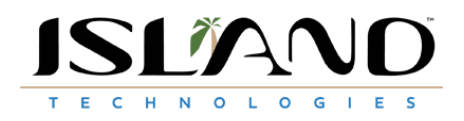